# *TV Clock Редактор часов*

# **Руководство пользователя**

Версия от 17 марта 2005 ForwardT Software 3.6.0

Copyright © SoftLab-NSK Ltd

## Содержание

<span id="page-1-0"></span>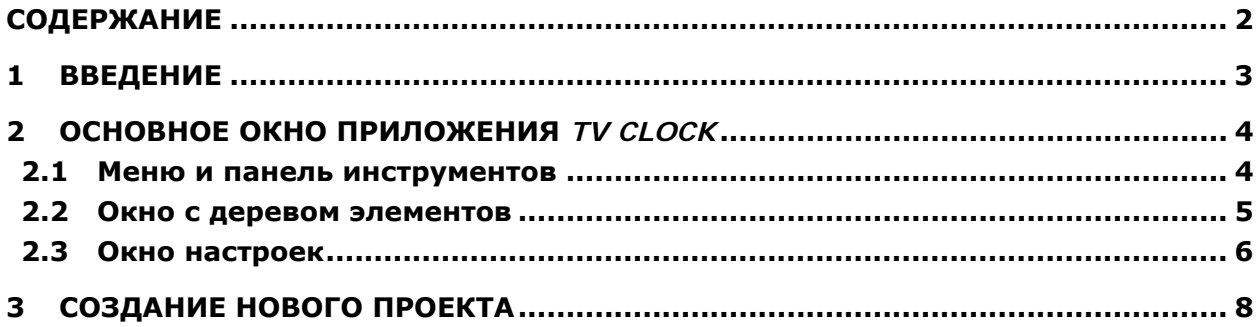

# <span id="page-2-0"></span>**1 Введение**

Приложение *TV Clock* предназначено для создания и редактирования часов для оформления эфира. Изображение часов может быть как аналоговым в виде циферблата со стрелками, так и цифровым в виде электронных часов.

Данное приложение использует файлы изображений в формате TARGA (\*.tga). Результат микширования сохраняется в специальном сжатом формате в файл с расширением \*.clc.

#### <span id="page-3-0"></span>**2 Основное окно приложения** *TV Clock*

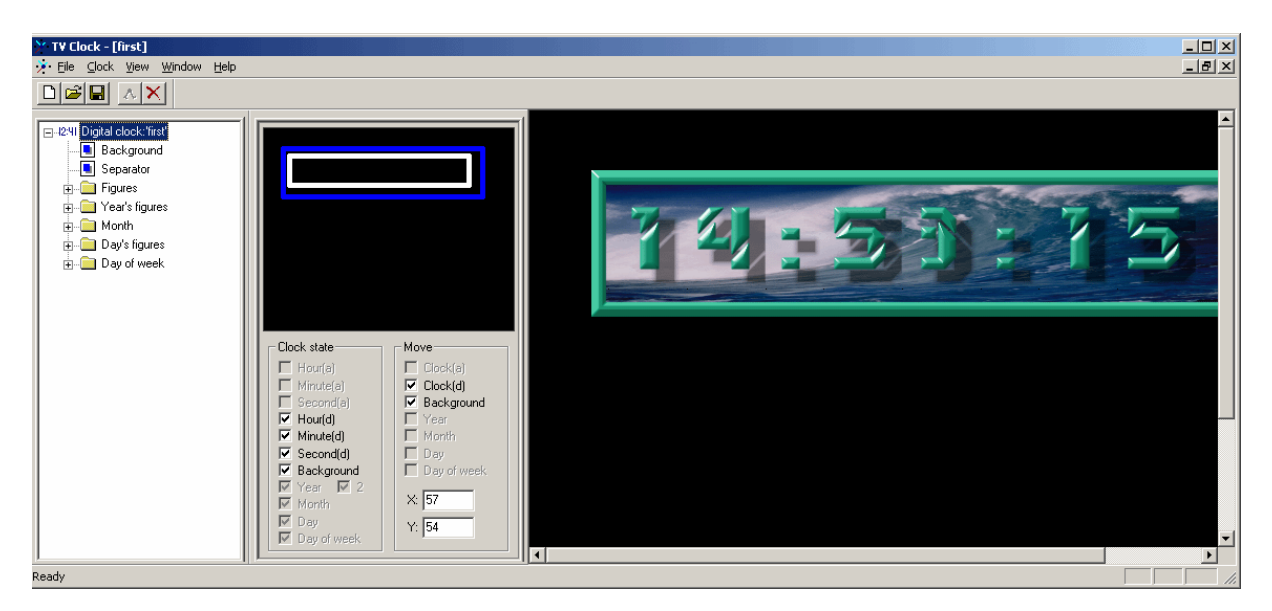

**Рис. 1. Основное окно приложения**

<span id="page-3-1"></span>Основное окно приложения *TV Clock* при всех включенных опциях меню **View** и открытом проекте представлено на [Рис](#page-3-1). 1. Это диалог с набором меню, панелью инструментов и тремя функциональными окошками. На данном рисунке показан пример цифровых часов.

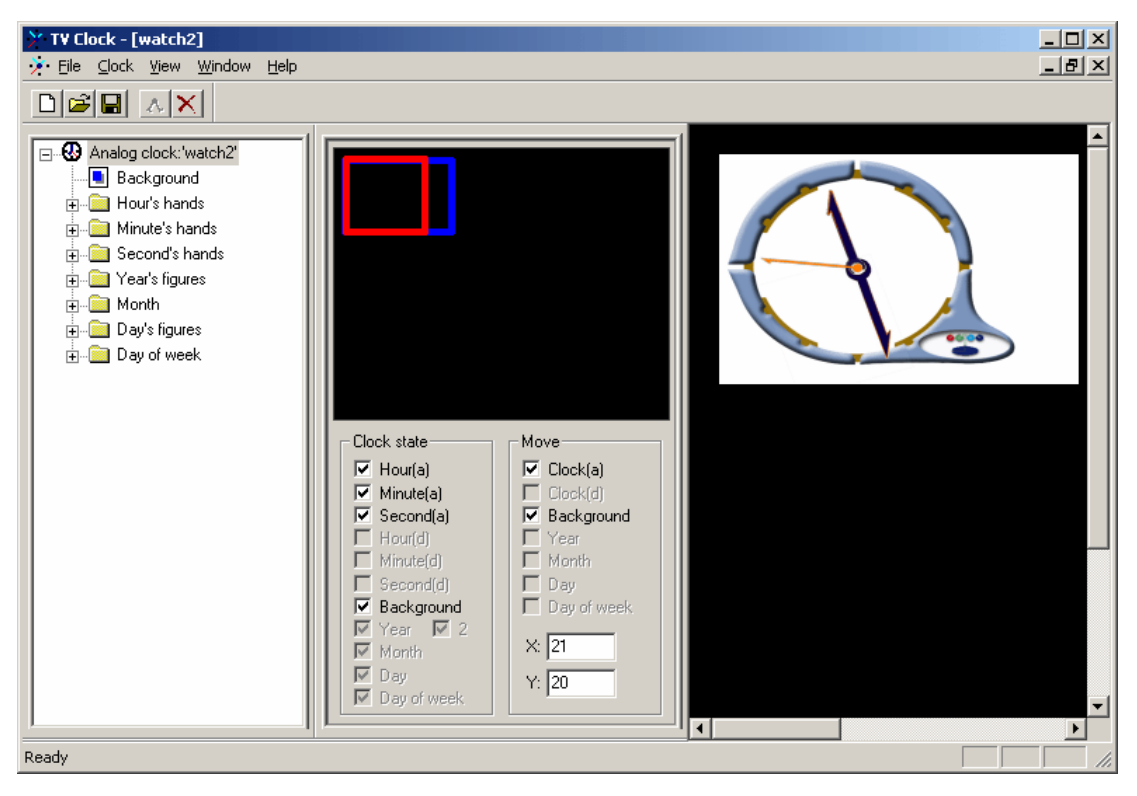

**Рис. 2. Пример проекта с аналоговыми часами**

<span id="page-3-2"></span>На [Рис](#page-3-2). 2 представлен проект традиционных аналоговых часов с циферблатом и стрелками.

#### 2.1 Меню и панель инструментов

При редактировании открытого проекта основное окно содержит 5 меню: **File**, **Clock**, **View**, **Window**, **Help**. Если проекта нет, то меню **Window** отсутствует ([Рис](#page-7-1). 5). Команды меню частично дублируются кнопками на панели инструментов.

<span id="page-4-0"></span>Меню **File** содержит набор стандартных опций для: создания нового проекта **New project...**  $\Box$ , открытия существующего проекта **Open project...**  $\mathbb{B}$ , сохранения проекта **Save project/Save project As... | 3**, закрытия проекта **Close project**. Команда **Exit** закрывает приложение.

Меню **Clock** содержит следующие опции: **Compress background**, **Start**, **Stop**, **None**, **PAL/SECAM**, **NTSC**. Опция **Compress background** позволяет сжимать видео фона (декораций). Опция **Start** запускает проект, который отображается в окне просмотра диалога *TV Clock* справа ([Рис](#page-3-1). 1). Опция **Stop** останавливает отображение текущего проекта и очищает окно просмотра диалога – его фон становится серым.

Опции меню **View** позволяют изменять интерфейс основного окна приложения:

- опция **Toolbar** показывает/скрывает панель инструментов;
- опция **Status Bar** показывает/скрывает строку состояния в нижней части основного окна;
- опция **Treebar** показывает/скрывает окно диалога с отображением дерева элементов;
- опция **Statebar** показывает/скрывает окно диалога с настройками состояния отображения часов на экране;
- опция **Clock Window** показывает/скрывает окно просмотра справа.

На [Рис](#page-3-1). 1 показан пример основного окна приложения со всеми включенными опциями меню **View**.

Опции **Cascade**, **Tile** и **Arrange Icons** в меню **Window** позволяют оперировать с окном просмотра, а в нижней части этого меню отображается наименование текущего проекта.

Опция **About TV Clock** в меню **Help** открывает диалог с информацией о версии данного приложения.

#### 2.2 Окно с деревом элементов

При включенной опции **Treebar** в меню **View** основного окна приложения отображается окно с деревом элементов проекта ([Рис](#page-4-1). 3) для просмотра и управления их иерархией.

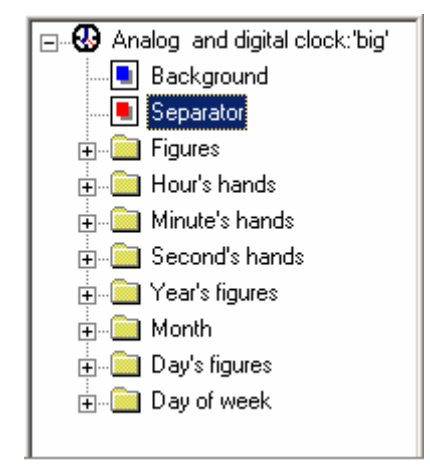

**Рис. 3. Окно с деревом элементов**

<span id="page-4-1"></span>В заголовке дерева указан вид часов (**analog/digital**) и название проекта. Ниже перечислены элементы проекта. Квадратик **в** возле выбранного элемента в дереве становится красным **в**. Щелчком правой кнопки мыши по выделенному элементу открывается локальное меню с пунктами: **Load…**, **Save as…** и **Delete…**. С их помощью можно загрузить изображение выбранного элемента часов из графического файла, сохранить его в файл или удалить.

#### <span id="page-5-0"></span>2.3 Окно настроек

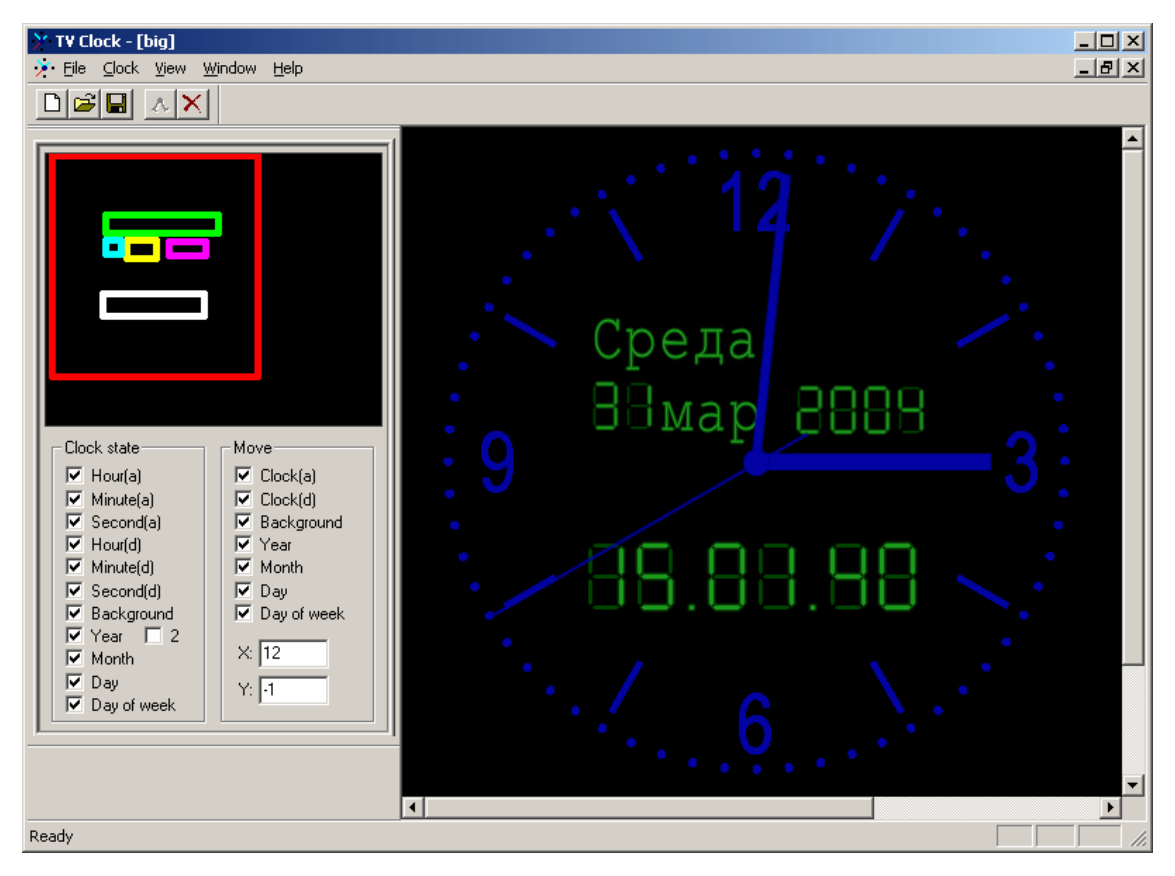

**Рис. 4. Настройки состояния проекта**

<span id="page-5-1"></span>Включение опции **Statebar** меню **View** в диалоге приложения позволяет сделать видимым окно с настройками состояния часов и их позицией на экране. На [Рис](#page-5-1). 4 представлен диалог с проектом, который содержит и аналоговые, и электронные часы с указанием числа, дня недели, месяца и гола.

Слева в диалоге расположено окно настроек, состоящее из двух частей. В верхней части схематично в виде прямоугольников разного цвета отображены все элементы данного проекта. В нижней части расположены группы параметров **Clock state** и **Move** с настройками элементов часов и их расположением на экране. В данном примере все опции в группах включены.

Группа **Clock state** содержит опции для всех необходимых элементов проекта. Если опция включена, то указанный элемент часов включен в отображение; если нет, то указанный элемент часов не будет отображаться в окне просмотра данного приложения и в программе *FDOnAir*.

- **Hour(a)**, **Minute(a)**, **Second(a)** часовая, минутная, секундная стрелки в проекте с аналоговыми часами;
- **Hour(d)**, **Minute(d)**, **Second(d)** часы, минуты, секунды в проекте с цифровыми часами;
- **Background** фоновое изображение (подложка) для часов;
- **Year** обозначение года из 4-х цифр, если не установлен флажок рядом с цифрой **2** (в этом случае отображаются только 2 последние цифры года);
- **Month** название месяца:
- **Day** число месяца;
- **Day of week** название дня недели.

Группа параметров **Move** позволяет изменять расположение элементов часов на экране и относительно друг друга. Установка флажка напротив выбранной опции в этой группе параметров разрешает перемещать этот элемент вместе со всеми в поле окна состояния.

• **Clock(a)** – часы аналоговые;

- **Clock(d)** часы цифровые;
- **Background** фоновое изображение (подложка) для часов;
- **Year** год;
- **Month** название месяца;
- **Day** число месяца;
- **Day of week** название дня недели.

Установка флажка напротив выбранного элемента часов в группе **Move** разрешает перемещать его вместе со всеми в поле экрана. Если флажок установлен, то соответствующий прямоугольник отображается толстыми линиями , если нет – тонкими . При перемещении одного или нескольких элементов часов остальные (невыбранные) остаются на месте.

Для перемещения выбранных элементов необходимо нажать левую кнопку мыши над выбранным прямоугольником, переместить мышь в нужном направлении и отпустить кнопку. Самая левая и самая верхняя границы выбранных элементов отображаются в полях **X**, **Y**. Изменяя значения этих параметров, также можно перемещать выбранные элементы часов.

### <span id="page-7-0"></span>**3 Создание нового проекта**

При запуске приложения *TV Clock* открывается диалог *TV Clock* ([Рис](#page-7-1). 5).

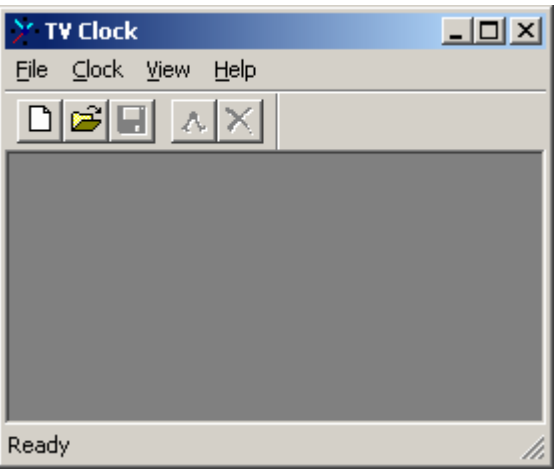

**Рис. 5. Окно приложения при запуске**

<span id="page-7-1"></span>Для создания нового проекта на панели инструментов выбираются команда или кнопка **File**/**New project…** . Нажатие на нее открывает диалог *New clock* ([Рис](#page-7-2). 6).

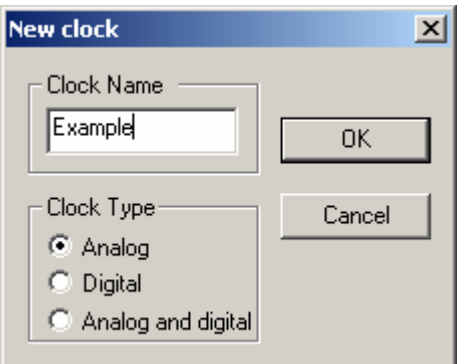

**Рис. 6. Диалог** *New clock* 

<span id="page-7-2"></span>В этом диалоге указывается наименование проекта и его тип: **Analog** (аналоговые часы), **Digital** (цифровые часы) или **Analog and digital** (смешанные, содержат элементы аналоговых и цифровых часов). Нажатие на кнопку **ОК** закрывает данный диалог и открывает окно с деревом элементов.

В окне дерева элементов вверху отображается наименование нового проекта с перечнем возможных элементов, которые можно увидеть, раскрыв дерево щелчком кнопки мыши по значку «**+**» ([Рис](#page-4-1). 3).

Любой необходимый элемент часов загружается из заранее созданного графического файла с прозрачностью с помощью пункта **Load…** локального меню выбранного элемента.

Дерево элементов ([Рис](#page-4-1). 3) содержит папки со всеми необходимыми элементами для создания часов:

- **Background** фоновое изображение (подложка) часов;
- **Separator** изображение, разделяющее часы, минуты, секунды в цифровых часах, например, двоеточие ([Рис](#page-3-1). 1);
- **Figures** 10 изображений цифр от «0» до «9» одинакового размера для цифровых часов;
- **Hour's hands** 24 изображения часовых стрелок аналоговых часов;
- **Minute's hands** 60 изображений минутных стрелок аналоговых часов;

• **Second's hands** – 60 изображений секундных стрелок аналоговых часов.

\* *Внимание! Все стрелки должны быть одного размера.* 

- **Year's figures** 10 изображений одинакового размера с цифрами от «0» до «9» для отображения года;
- **Month** 12 изображений одинакового размера с названиями месяцев года;
- **Day's figures** 10 изображений одинакового размера с цифрами от «0» до «9» для отображения дней месяца;
- **Day of week** 7 изображений одинакового размера с названиями дней недели.

\* *Обратите внимание, что все изображения <sup>в</sup> группе должны быть одного размера.* 

Для облегчения работы дизайнера по созданию простых аналоговых часов в локальном меню группы **Hour's hands** есть команда **Load first…**. По этой команде программа загружает указанный графический файл в положении «0» и автоматически создает изображение всех остальных элементов в группе, поворачивая исходное изображение вокруг центра картинки.

Для нормальной работы аналоговых часов необходимо указать все изображения часовых, минутных и секундных стрелок.

Для нормальной работы цифровых часов достаточно указать только изображения для цифр от «0» до «9» в группе **Figures**.

После того, как будут загружены необходимые изображения, откроется окно **Statebar** ([Рис](#page-8-0). 7), которого не было при первоначальном запуске приложения.

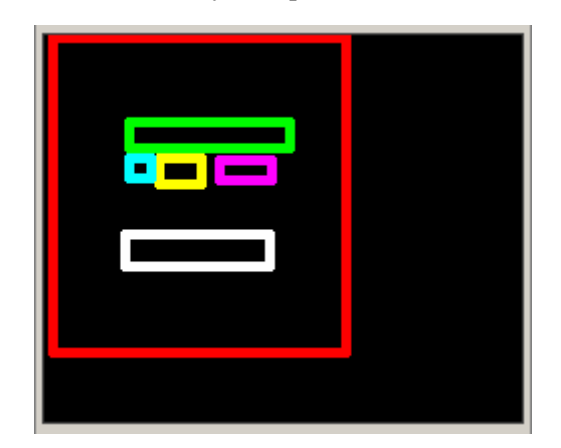

**Рис. 7. Окно** *Statebar* 

<span id="page-8-0"></span>В этом окне все элементы часов представлены в виде прямоугольников. Перемещая эти прямоугольники и используя опции группы параметров **Move**, можно все элементы часов расположить нужным образом относительно друг друга.

Опция меню **Clock/Start** или кнопка старта на панели инструментов отображают часы в окне просмотра. Предварительно необходимо установить нужный телевизионный стандарт (**PAL/SECAM** или **NTSC**) в меню **Clock**.

Команда **Save project As…** в меню **File** позволяет сохранить готовый проект в файл \*.clc. В дальнейшем этот файл может использоваться в приложениях *FDOnAir* и *FDTitleDesigner*.